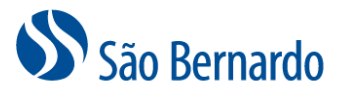

## ATUALIZAÇÃO ON-LINE DE BENEFICIÁRIOS

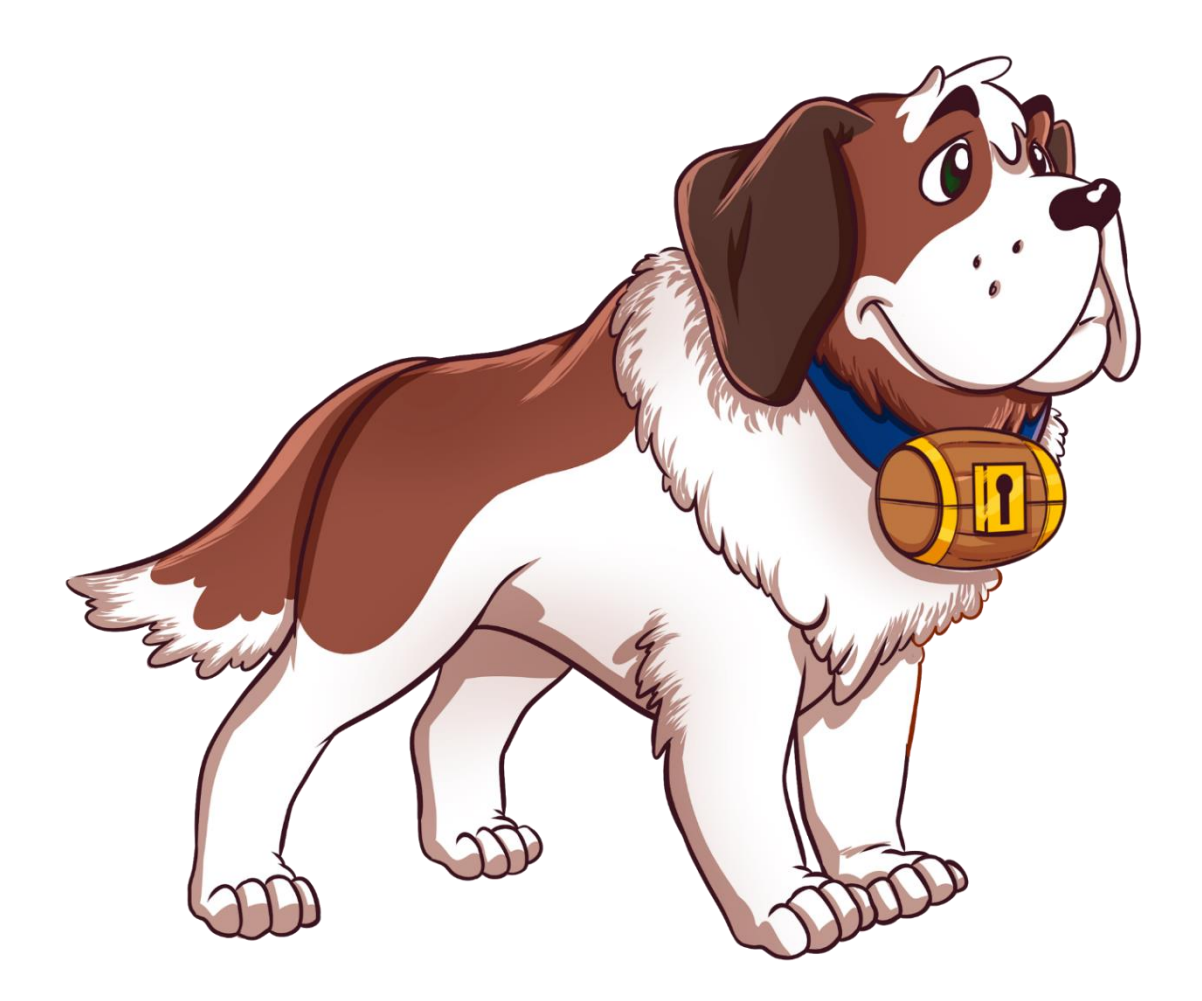

Versão Janeiro/2022

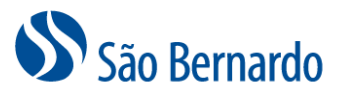

## **Atualização On-line de Beneficiários**

A São Bernardo oferece aos seus participantes Ativos, Assistidos, BPDs, Autopatrocinados e Autopatrocinados Especiais a possibilidade de inclusão e alteração de seus beneficiários, de maneira on-line por meio da Área do Participante, área restrita do website. Essas atualizações podem ser feitas a qualquer momento e não requerem período de carência.

Caso tenha dúvidas quanto aos seus beneficiários ou beneficiários indicados, acesse <http://www.saobernardo.org.br/atualizacao-de-beneficiarios>

Para efetivar alterações em sua lista de beneficiários, siga as instruções abaixo:

1. Acesse<http://www.saobernardo.org.br/>

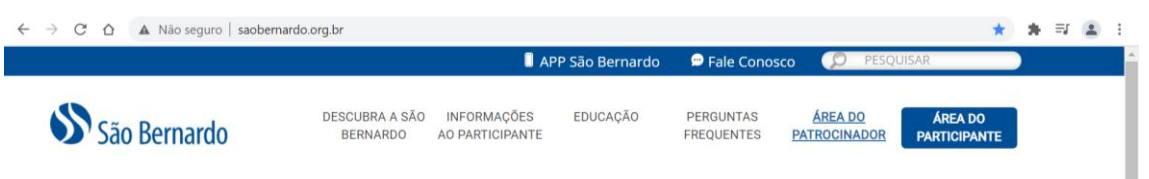

2. Em seguida clique em "Área do Participante" e informe o seu CPF e senha para realizar o login.

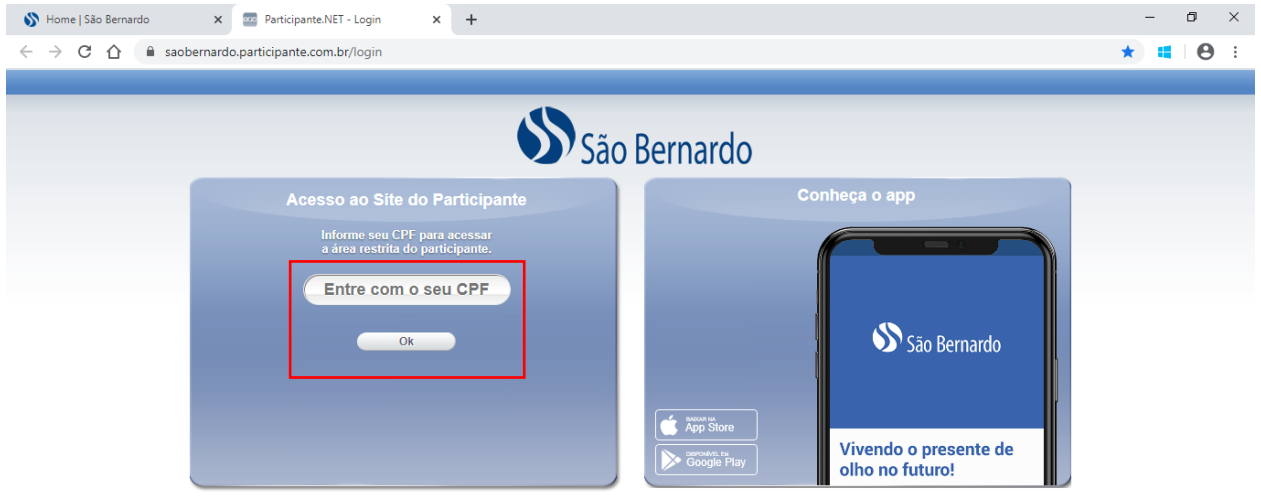

3. Na home do Portal do Participante, clique no menu "Cadastro" e, em seguida, na aba "Beneficiário".

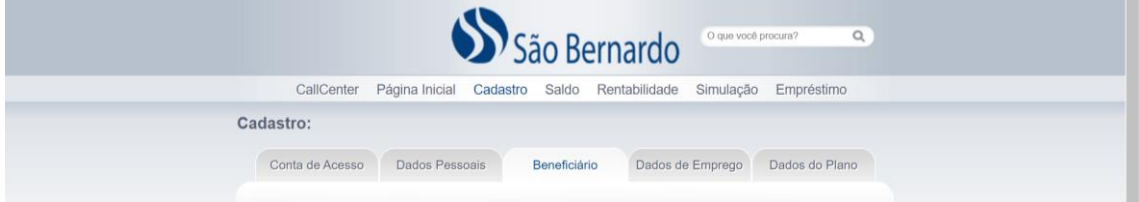

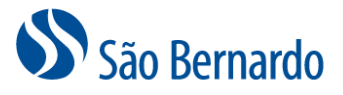

## *Inclusão de Beneficiário*

1. Clique no botão "Incluir Beneficiário" para cadastrar um novo beneficiário:

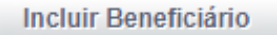

2. Preencha as informações do beneficiário a ser adicionado e clique no botão "Salvar Dados":

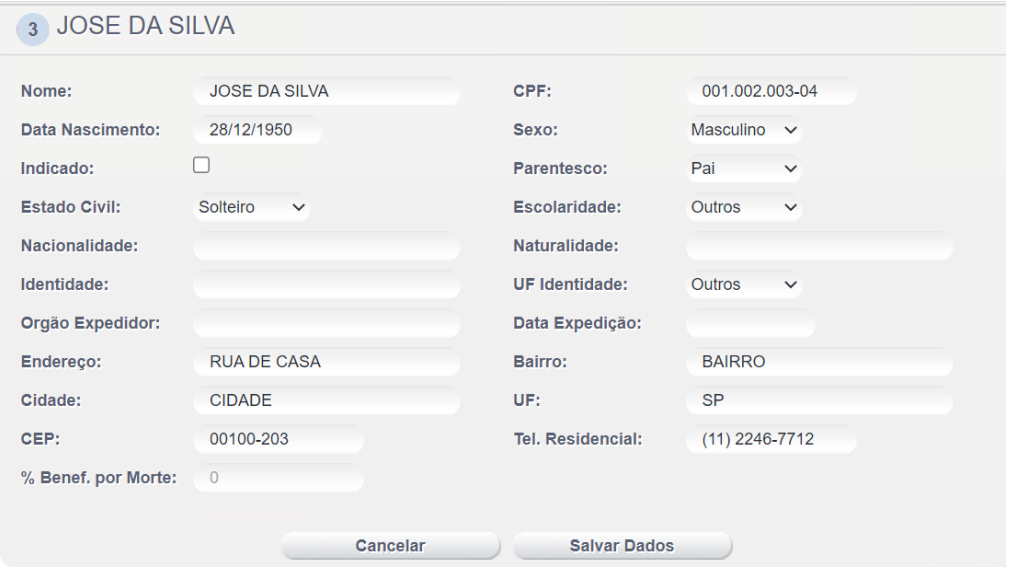

É necessário que a soma do campo "% Benef. por Morte" de todos os beneficiários marcados como "Indicado" seja igual à 100%. Não é necessário o preenchimento desses campos no caso de beneficiários legais/naturais.

Lembre-se que os beneficiários indicados receberão o benefício apenas se no caso do seu falecimento não houverem beneficiários legais/naturais.

Para cancelar a solicitação basta clicar em "Cancelar Token".

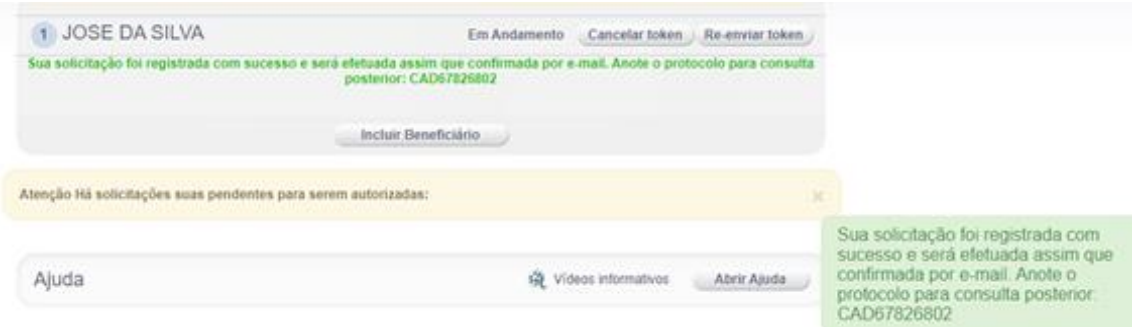

3. Você receberá um e-mail gerado automaticamente pela ferramenta contendo o link para confirmar a efetivação da solicitação de alteração. O remetente desse e-mail será [naoresponda@participante.com.br](mailto:naoresponda@participante.com.br)**.**

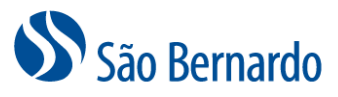

Para receber novamente o e-mail, para confirmação, basta clicar em "Re-enviar Token".

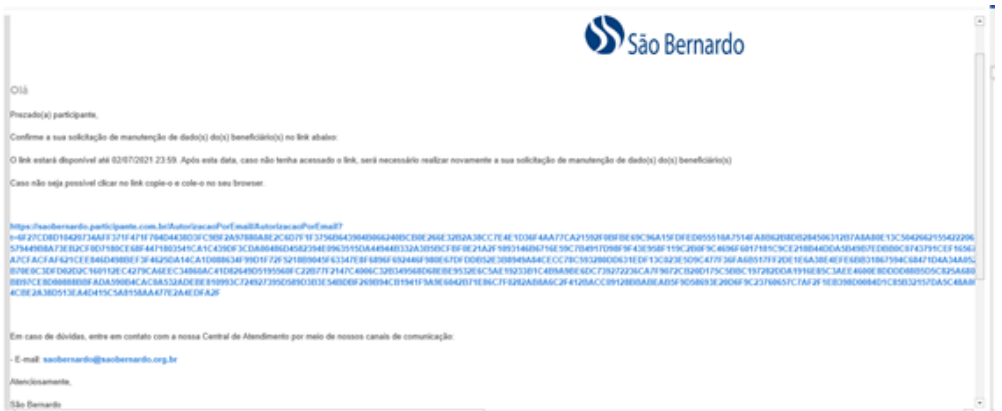

4. Clique no link e você terá a confirmação de sua solicitação de alteração. Caso a confirmação não seja efetuada, o processo não será concluído.

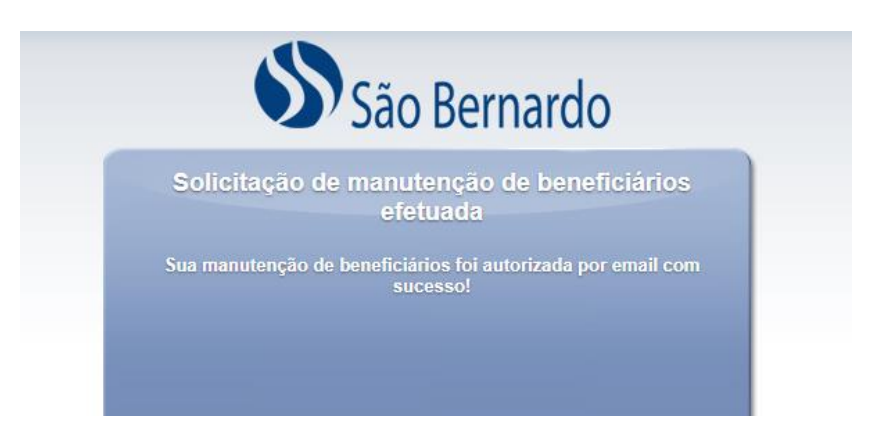

5. Você receberá um e-mail com a informação da confirmação:

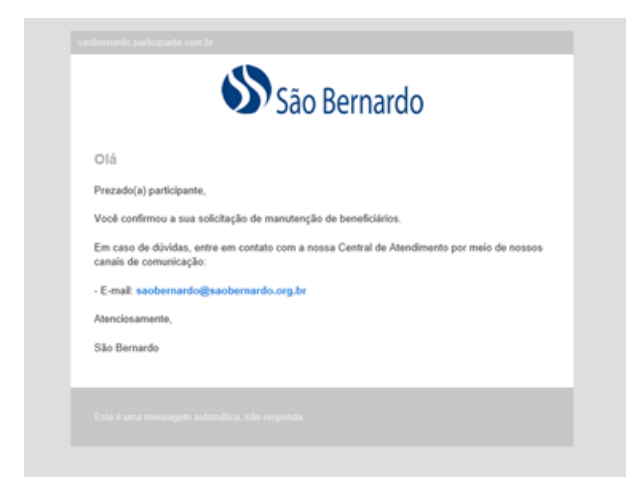

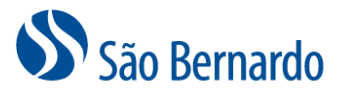

## *Alteração de Beneficiário*

1. Para editar os dados de um beneficiário já cadastrado, clique no botão "Editar", ao lado do nome do beneficiário:

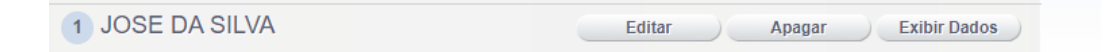

2. Faça as alterações necessárias e clique no botão "Salvar Dados":

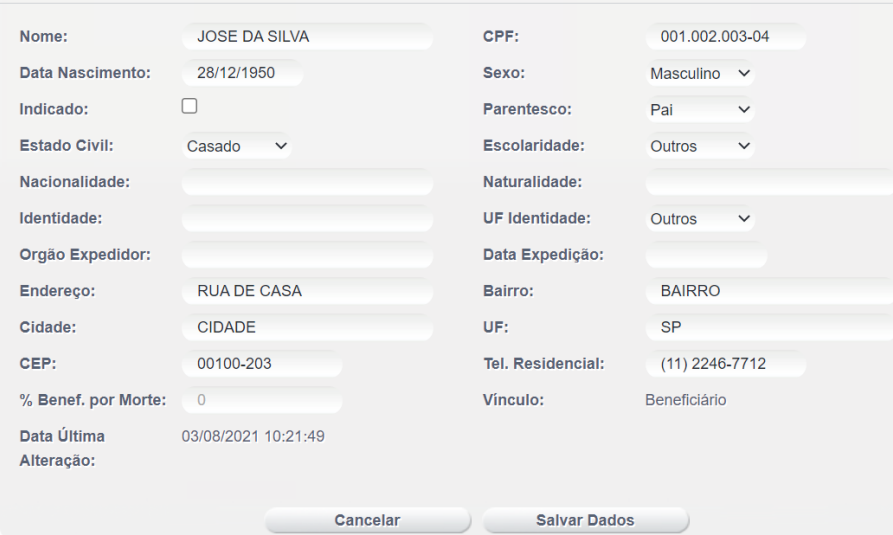

3. As alterações nos dados dos beneficiários também serão efetivadas mediante confirmação por e-mail.

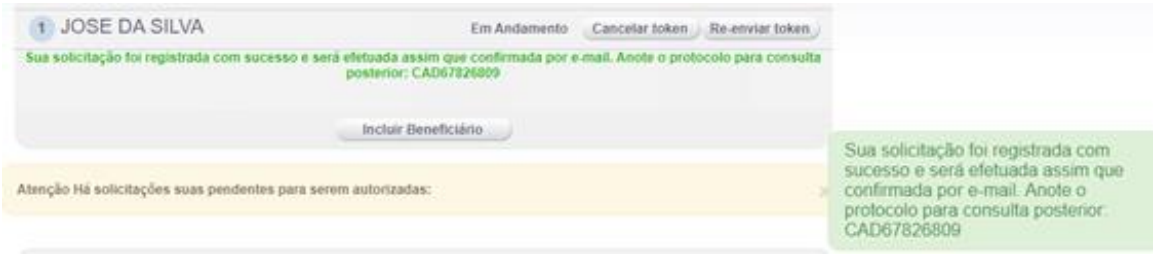